### **FLASH USB DIRECT Programmer User Manual**

Sep. 19, 2013 Software version :V01L10 ©Spansion Inc.

# **Contents**

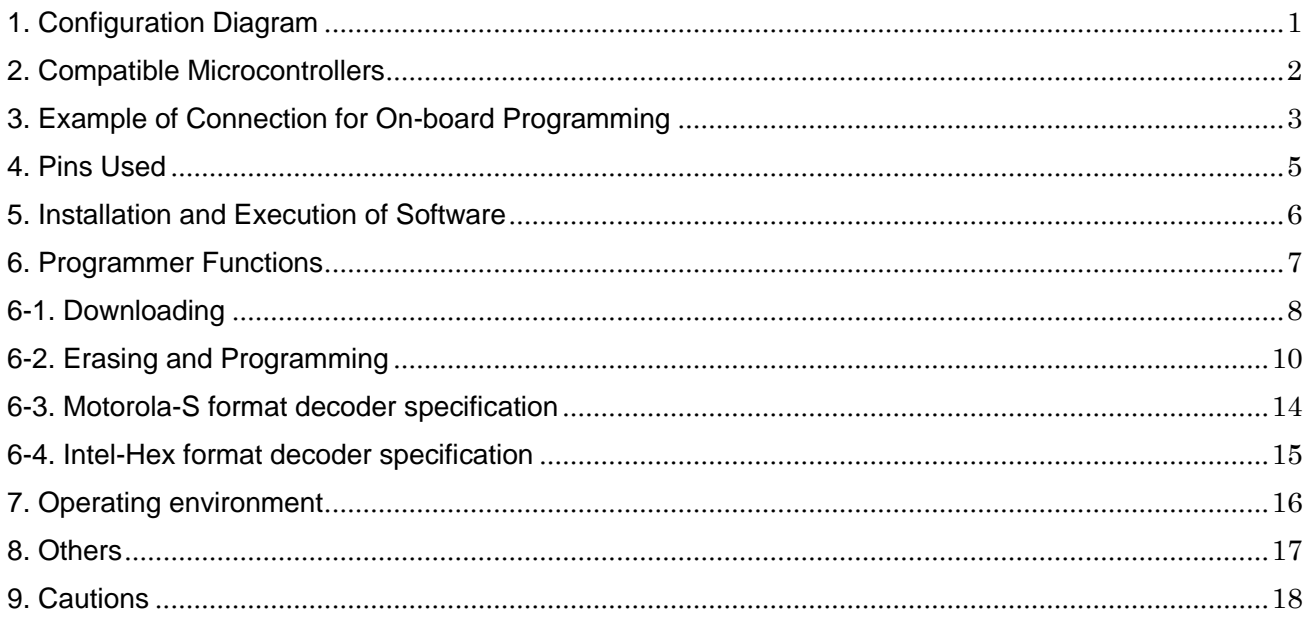

# <span id="page-2-0"></span>**1. Configuration Diagram**

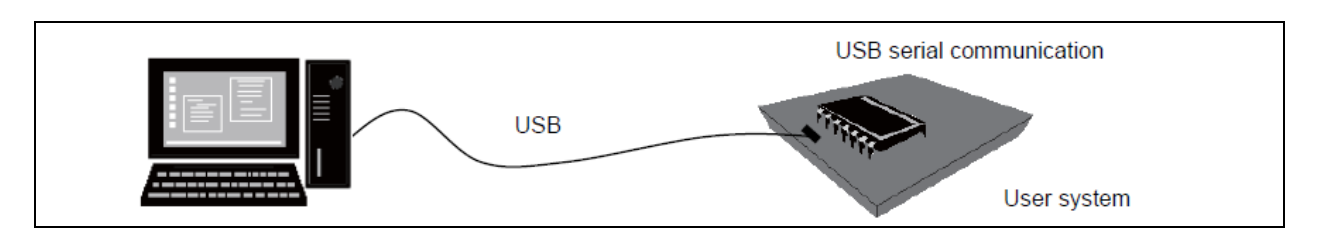

Using USB cable connected to the personal computer (Windows PC), flash memory data in the microcontroller mounted in the user system can be reprogrammed.

# <span id="page-3-0"></span>**2. Compatible Microcontrollers**

```
FR
```
MB91F662, MB91F668, MB91F669

#### FM3/FM4

MB9AF311K, MB9AF312K MB9AF311L/M/N, MB9AF312L/M/N, MB9AF314L/M/N, MB9AF315M/N, MB9AF316M/N MB9AF341L/M/N, MB9AF342L/M/N, MB9AF344M/N MB9AFB41L/M/N, MB9AFB42L/M/N, MB9AFB44L/M/N MB9BF216S/T, MB9BF217S/T, MB9BF218S/T MB9BF304N/R, MB9BF305N/R, MB9BF306N/R MB9BF312N/R, MB9BF314N/R, MB9BF315N/R, MB9BF316N/R MB9BF316S/T, MB9BF317S/T, MB9BF318S/T MB9BF321K/L/M, MB9BF322K/L/M, MB9BF324K/L/M **MB9BF364K/L, MB9BF365K/L, MB9BF366K/L(\*)** MB9BF328S/T, MB9BF329S/T MB9BF366M/N/R, MB9BF367M/N/R, MB9BF368M/N/R MB9BF504N/R, MB9BF505N/R, MB9BF506N/R MB9BF512N/R, MB9BF514N/R, MB9BF515N/R, MB9BF516N/R MB9BF516S/T, MB9BF517S/T, MB9BF518S/T MB9BF521K/L/M, MB9BF522K/L/M, MB9BF524K/L/M **MB9BF564K/L, MB9BF565K/L, MB9BF566K/L(\*)** MB9BF528S/T, MB9BF529S/T MB9BF566M/N/R, MB9BF567M/N/R, MB9BF568M/N/R MB9BF616S/T, MB9BF617S/T, MB9BF618S/T MB9BFD16S/T, MB9BFD17S/T, MB9BFD18S/T

**(\*: New)**

**Note: The MCU which has suffix (A, B, etc.) as end of Product Name,**

**and when it's equivalent of the MCU which has no suffix, they are not in list.**

### <span id="page-4-0"></span>**3. Example of Connection for On-board Programming**

#### **For FR(MB91F66x)**

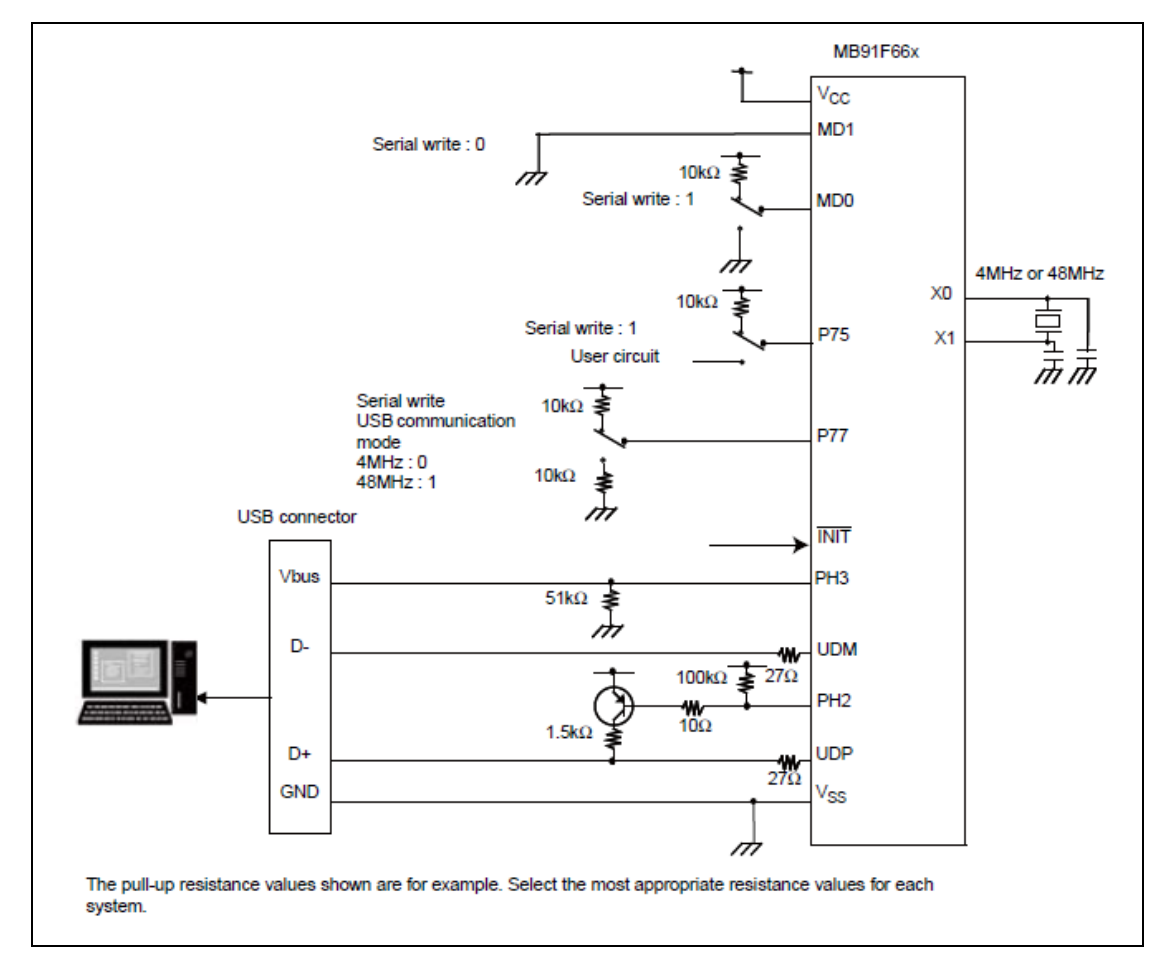

The MD1 and MD0 pins, and Pxx pins cannot be controlled by the PC and should be set in the user system.

During serial reprogramming, when the RSTX pin is set from "Low" to "High" level after setting the MD1 pin and MD0 pin, and Pxx pin, the microcontroller enters the USB reprogramming mode, enabling serial reprogramming from the PC.

After the reprogramming, control is shifted to the normally-used mode as for MD1 and MD0 pins and to the user circuit side as for Pxx pin. Then RSTX pin set from "Low" to "High" level executes user program.

#### **For FM3/FM4**

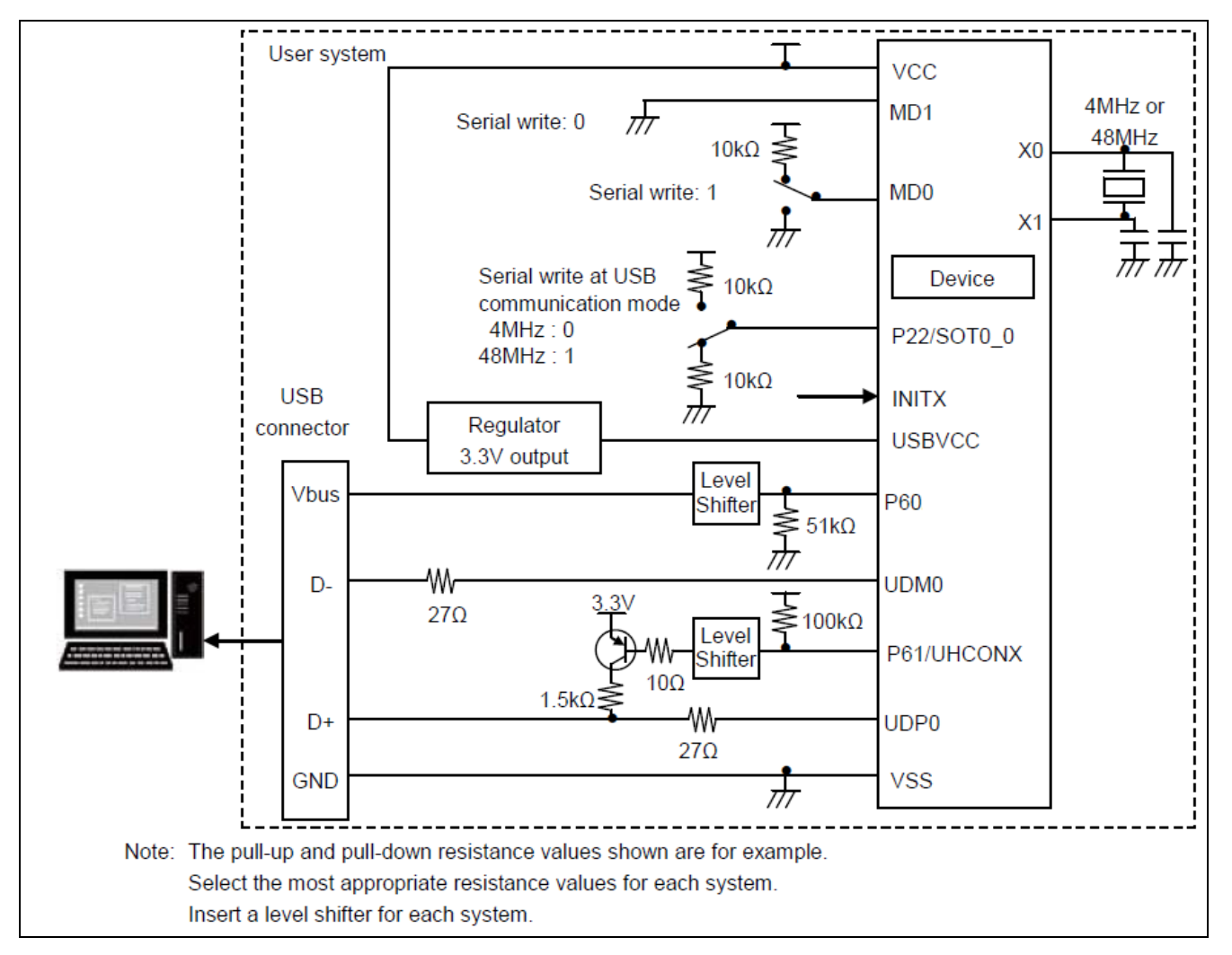

The MD1 and MD0 pins, and Pxx pins cannot be controlled by the PC and should be set in the user system.

During serial reprogramming, when the RSTX pin is set from "Low" to "High" level after setting the MD1 pin and MD0 pin, and Pxx pin, the microcontroller enters the USB reprogramming mode, enabling serial reprogramming from the PC.

After the reprogramming, control is shifted to the normally-used mode as for MD1 and MD0 pins and to the user circuit side as for Pxx pin. Then RSTX pin set from "Low" to "High" level executes user program.

# <span id="page-6-0"></span>**4. Pins Used**

### **(1) Pins used for USB programming (FR(MB91F66x))**

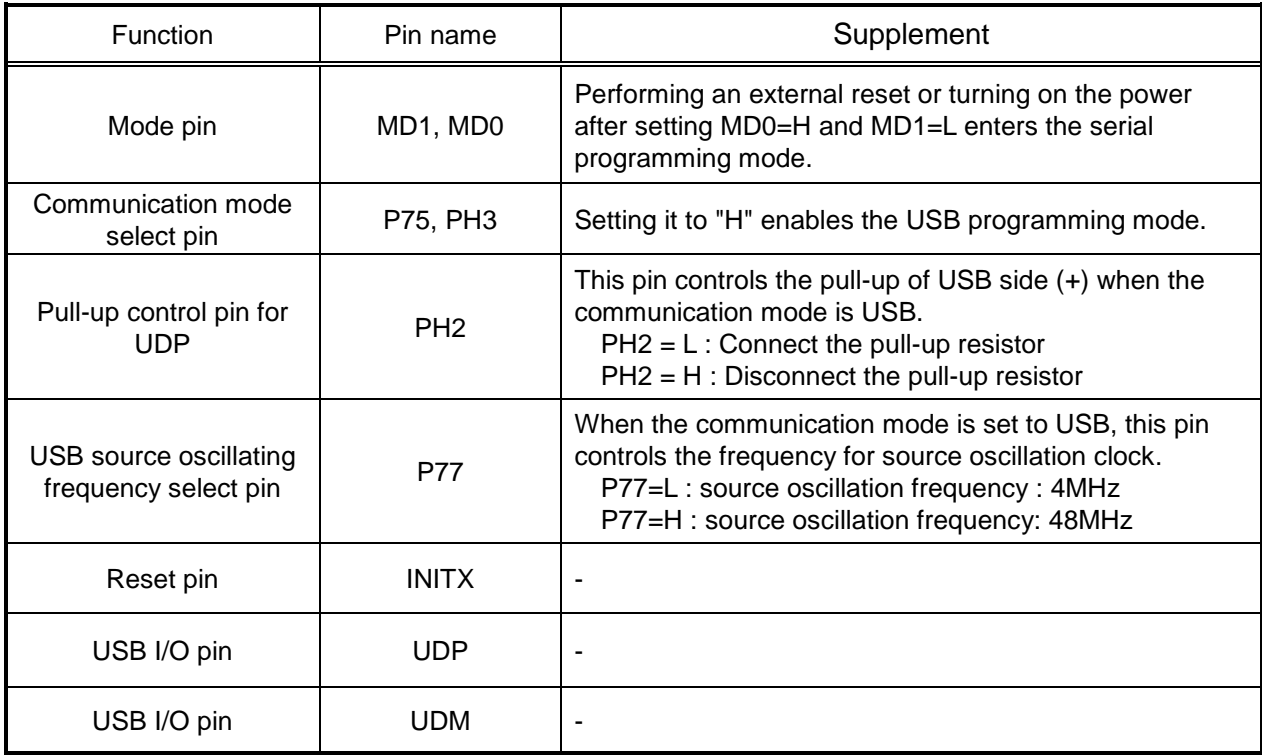

### **(2) Pins used for USB programming (FM3/FM4)**

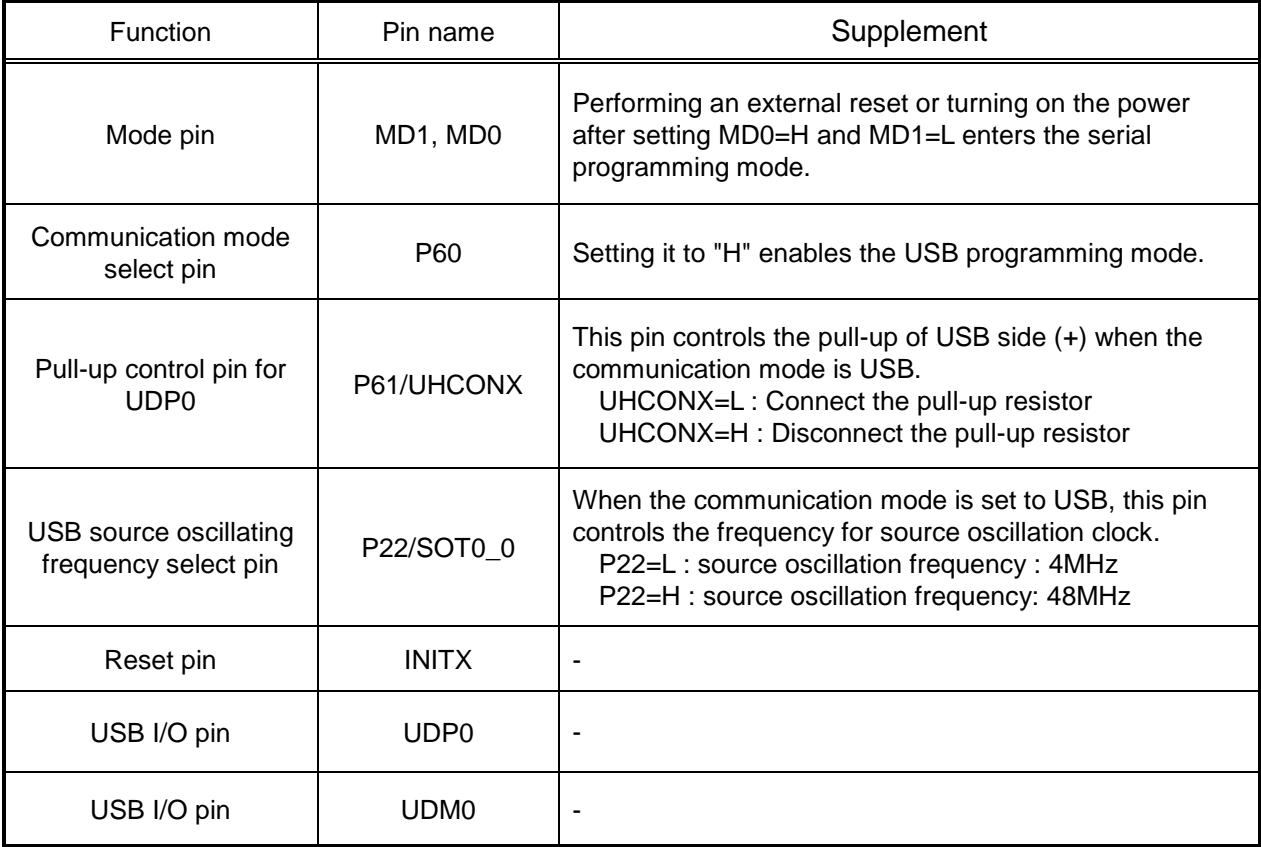

### <span id="page-7-0"></span>**5. Installation and Execution of Software**

If the old software version is installed, uninstall it first before installation.

Starting the installer to operate as instructed will complete the installation. Note that the install might not be performed when a directory in a deep nest is specified as the install directory.

After installation, click the Windows *Start* button *=> Program => FLASH USB DIRECT Programmer => USBDirect* to start the programmer software.

The device driver for Windows is stored in "Driver" folder of the FLASH USB DIRECT Programmer installation folder. Please use the driver software stored in "Driver" folder.

[for Windows XP]

C:¥Program Files¥Spansion¥FLASH USB DIRECT Programmer¥driver¥WinXP [for Windows 7]

C:¥Program Files¥Spansion¥FLASH USB DIRECT Programmer¥driver¥Win7

# <span id="page-8-0"></span>**6. Programmer Functions**

Erase, Blank Check, Program & Verify, Read & Compare, and Copy can be executed for flash memory integrated into the microcontroller.

#### Main dialog box

Programmer software is started to open the dialog box as shown below.

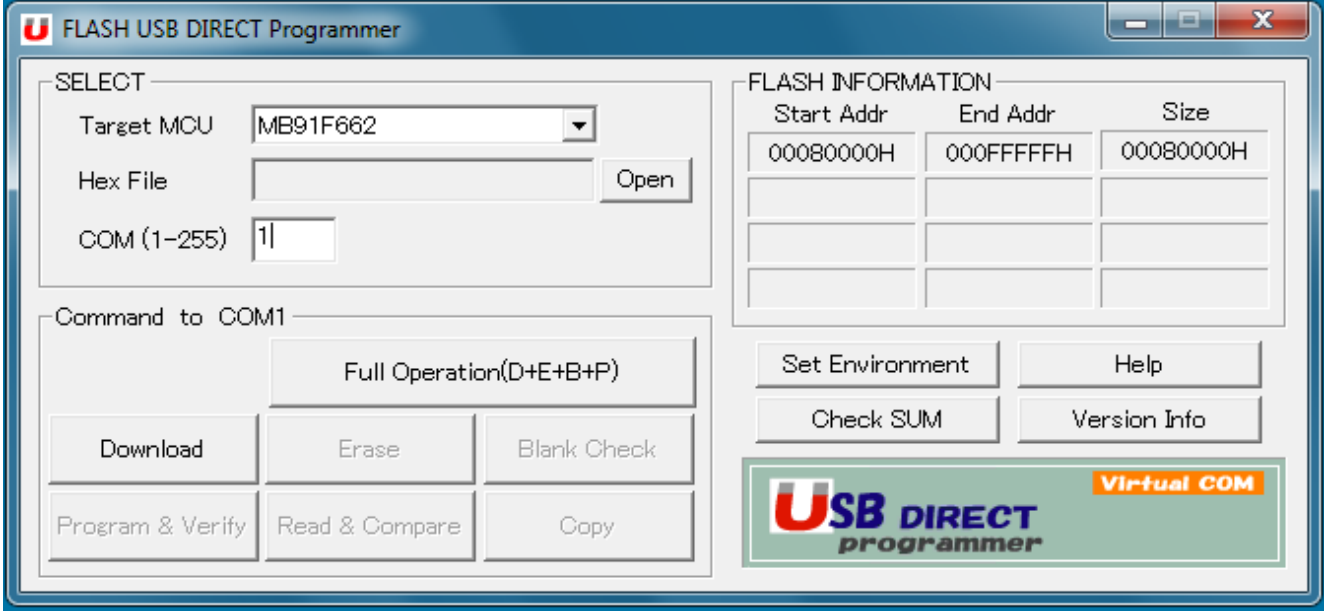

Overview of operating procedure

First, complete setting of the user system (microcontroller board) that data is programmed to (see *Chapter 3*). In starting or when setting has been changed, it is necessary to perform downloading (described later).

After downloading terminates normally, perform procedures such as Erase and Programming.

### <span id="page-9-0"></span>**6-1. Downloading**

This section describes the operating procedure for downloading and the operating state of the program.

- (a) Set information for target system
	- (1) Target MCU : Select number of target MCU
	- (2) COM <1-255> : Input number of virtual COM

[How to confirm of number of virtual COM]

"Control panel" -> "System" -> "Hardware" -> "Device Manager"

In the device manager window, expand the "Ports (COM and LPT)" to see its contents.

Verify the number denoted by the \*\* in "USB Serial Port (COM\*\*)".

(b) Execution of downloading

Click the *[Download]* button. If the following dialog window is opened, Input a reset signal to the microcontroller to start the program in the flash programming mode and then click the *[OK]* button

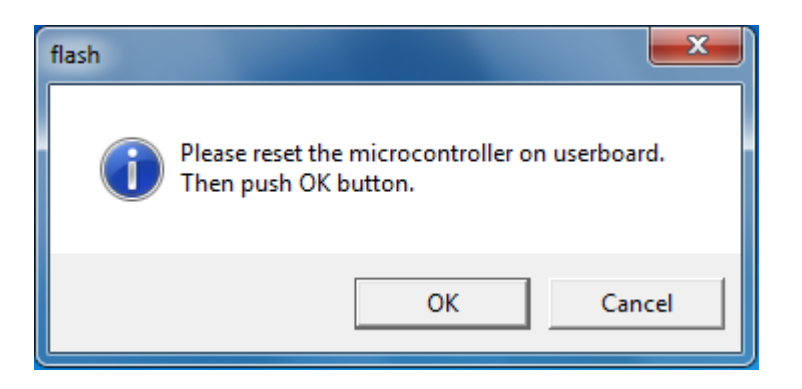

Downloading is performed to open the "Download" window. When downloading is completed normally, the following dialog window opens.

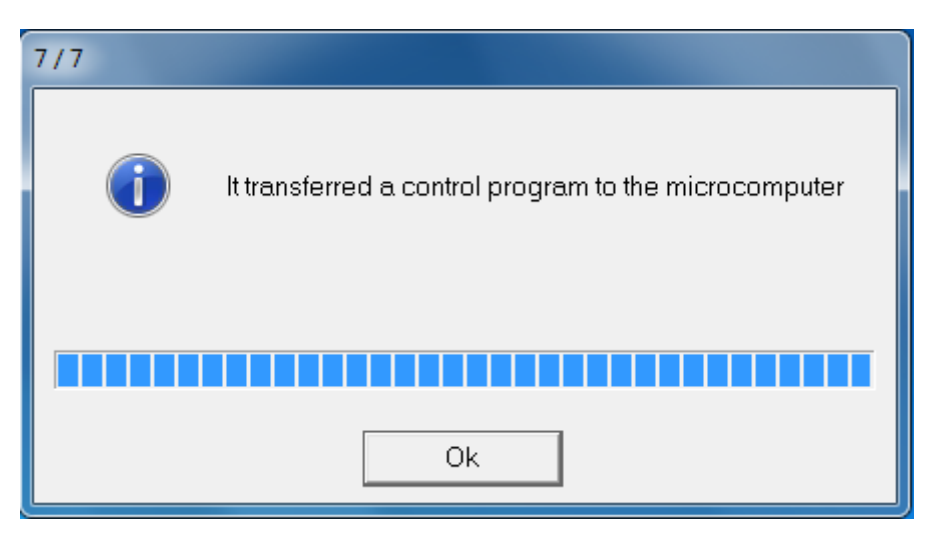

When the *[OK]* button is clicked to close the dialog window, the *[Erase]*, *[Blank Check]*, *[Program & Verify]*, *[Read & Compare]* and *[Copy]* buttons are enabled.

### <span id="page-11-0"></span>**6-2. Erasing and Programming**

This section explains how to specify *Hex File* and the processing and operation performed when the *[Erase]*, *[Blank Check], [Program & Verify], [Read & Compare], [Copy]* and *[Full Operation (D+E+B+P)]* buttons are clicked.

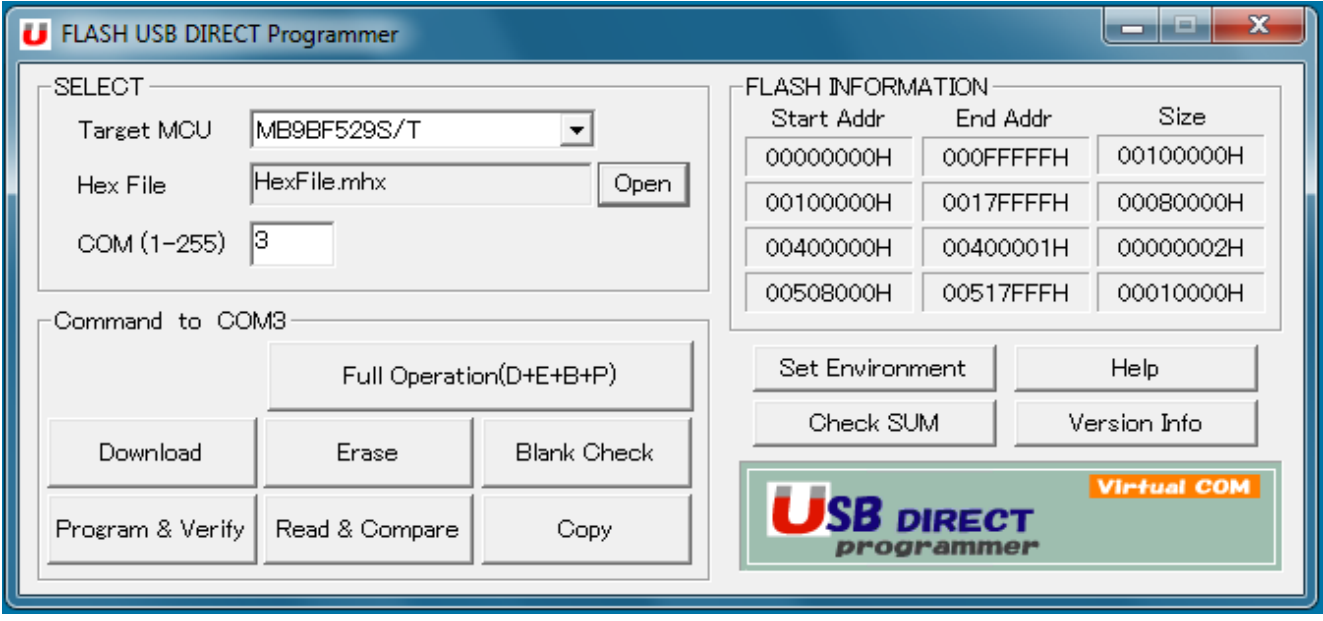

(a) *Hex File*: Select the file to be programmed to flash memory

Specify the Motorola-S or Intel-HEX format file to be programmed to flash memory in the microcontroller. Although the specification method by drags and drops a direct file from Explorer etc. is recommended, it can specify also by the file appointed window displayed by pushing the *[Open]* button.

*Hex File* must be specified to execute *[Program & Verify]*, *[Read & Compare]* and *[Full Operation (D+E+B+P)]*. Since it is decoded at the head of these processings each time, even if the specified Motorola-S or Intel-HEX format file changes specification of a file just before processing, it is OK.

After Hex File is specified, checksum to ROM image after Motorola-S format file or Intel-HEX format file shown in Hex File is deciphering done can be calculated.

The dialog box to calculate checksum when a lower right *[Check SUM]* button is pushed opens.

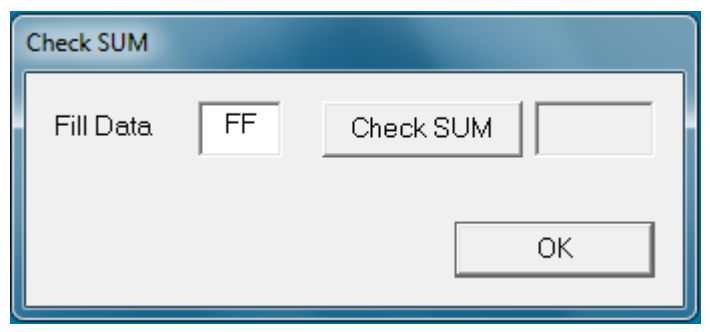

The range of the calculation of checksum is limited to the Flash area shown in the upper right of the main dialog. When the area has divided into plural block, the empty area between blocks is not added, and the total of each block is calculated.

The calculation method is simple addition of every one byte, and the result shows the last 4 digits (It is not a complement representation) by the hexadecimal number.

ROM value in the Flash area not shown in Hex File is calculated assuming that it is a value indicated by Fill Data at the left of the dialog. When starting, FF is set here. Please specify it by two hexadecimal number digits when changing.

#### [Notes concerning checksum]

This function doesn't calculate the checksum of ROM image written in the FLASH memory in the microcontroller chip. When Hex File is not specified, and the error is detected at the decipherment of Hex File, nothing is displayed.

The SUM value calculated here is not peculiar against Hex File. When another microcontroller is selected, same Hex File might reach another value.

The value specified with Fill Data is not written at the time of writing. This value is used only for the calculation of checksum.

#### (b) *Erase*: Erase all flash memory areas

All flash memory must be in the blank state (0xff) when programming a new program to it. By pushing this button, a chip erase command is published to FLASH and elimination is performed. When the flash memory is protected, the following windows might be displayed while executing

the Erase command. If the following dialog window is opened, Input a reset signal to the microcontroller to start the program in the flash programming mode and then click the *[OK]* button.

In addition, a blank check does not perform this command.

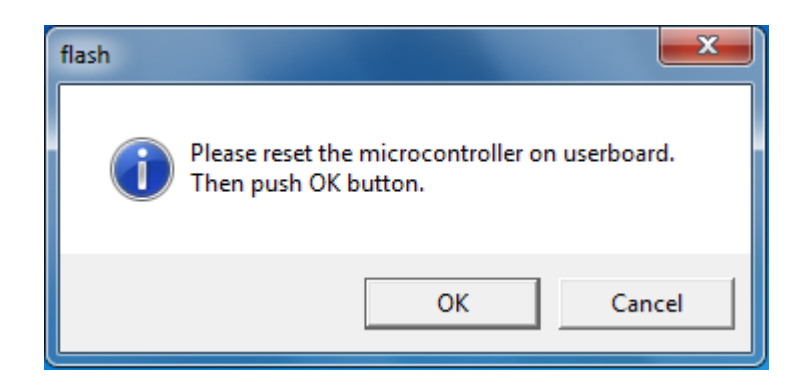

(c) *Blank Check*: Check that all flash memory areas are blank

This button is clicked to check that all flash memory is in the blank state (0xff).

(d) *Program & Verify*: Program data to flash memory

This button is clicked to program the Motorola-S or Intel-HEX format file specified in *Hex File* to flash memory in the microcontroller concurrently with verification. An error dialog is displayed, when writing is performed for 512 bytes of every block and a CRC error is detected by the block.

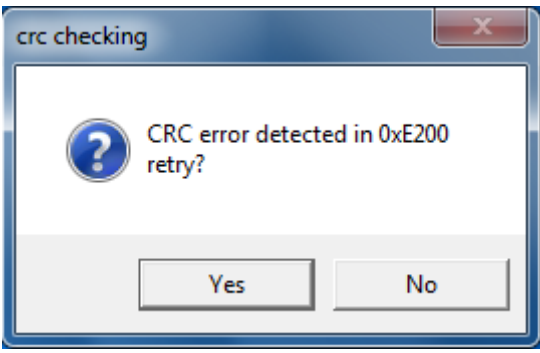

This dialog If YES is pushed, the block of an error will be resent and it will continue writing. A push on NO interrupts write-in processing.

(e) *Read & Compare*: Compare *Hex File* with data in flash memory in microcontroller

This button is clicked to compare data in the Motorola-S or Intel-HEX format file specified in *Hex File* with data in flash memory in the microcontroller. Like the *[Program & Verify]* processing, The data of FLASH is transmitted for 512 bytes of every block, a CRC error check is performed, and comparison processing is performed.

(f) *Copy*: Save data in flash memory in microcontroller to file

This button is clicked to read data from flash memory integrated into the microcontroller and save it as an Motorola-S or Intel-HEX format file. Like *[Read & Compare]* processing, FLASH memory reading is performed for 512 bytes of every block, and a CRC error check is performed similarly.

The output file format can be changed by right-clicking in the Copy button. The button name changes by *[Copy]* and *[Copy\_i]* whenever right-clicking. The state of *[Copy]* shows Motorola-S format, and the state of *[Copy\_i]* shows Intel-HEX format.

Processing begins when the button is left-clicked, the folder is specified preservation ahead, the file name is input, and the *[Save]* button is pushed when the form is selected.

#### (g) *Full Operation (D+E+B+P)*: Automatic programming

Operation to *[Download]* to *[Program & Verify]* is performed by package.

In the case of a blank chip, processing is performed in order of *[Download]*, *[Blankcheck]*, and *[Program & Verify]*. When it is not a blank chip, processing is performed in order of *[Download]*, *[Blankcheck]*, *[Erase]*, *[Blankcheck]*, and *[Program & Verify]*.

### <span id="page-15-0"></span>**6-3. Motorola-S format decoder specification**

Before programming, Motorola-S format Decoder of programmer changes Motorola S format data into binary data, according to the following specification.

(a) The decoder does not error when overlap of addresses occurs.

The decoder does not error about overlap of address. If user writes a data on an address which was already written another data before, former data is overwritten by new data.

#### (b) Available address

If user writes a data beyond an address range of FLASH memory, programming results in an error.

(c) About the error detected by the decoder.

The error detected by the decoder is the following (1)-(4). When these errors are detected, processing is interrupted by the decoder. Then the line number and the cause of the error are displayed in the dialog window.

(1) file error

The start of the line is not "S".

(2) S-format error

The start of the line is not "S0","S1","S2","S3","S5","S7","S8" and "S9".

- (3) decode error
	- ・There are character except "0123456789ABCDEF".("S" is excluded. See (1) and (2).) And, the small letter "abcdef" cannot be used.
	- ・The LENGTH data is different from the length of an actual data row.
	- ・The SUM data is different.
- (4) address error

There is data besides the FLASH area. (See b.Available address)

(d) Other detail

The decoder skips a line. even if the line is contained only new-line code NL and programming goes on.

A line beginning with "S0","S5","S7","S8" and "S9" is ignored and decoder skips such lines in S format file without error.

### <span id="page-16-0"></span>**6-4. Intel-Hex format decoder specification**

Before programming, Intel-Hex format Decoder of programmer changes Intel-Hex format data into binary data, according to the following specification.

(a) The decoder does not error when overlap of addresses occurs.

The decoder does not error about overlap of address. If user writes a data on an address which was already written another data before, former data is overwritten by new data.

(b) Available address

If user writes a data beyond an address range of FLASH memory, programming results in an error.

(c) About the error detected by the decoder.

The error detected by the decoder is the following (1)-(4). When these errors are detected, processing is interrupted by the decoder. Then the line number and the cause of the error are displayed in the dialog window.

(1) file error

The start of the line is not ":".

(2) decode error

There are character except "0123456789ABCDEF".(":" is excluded. See (1).) And, the small letter "abcdef" cannot be used.

The record type is not 00, 01, 02, 03, 04, and 05.

The length of the data string that turns out by the number of data is different from the length of an actual data string.

The SUM data is different.

(3) record error

When not is in number 0 of data at 01 records.

When not is in number 2 of data at 02 records.

- When not is in number 4 of data at 03 records.
- When not is in number 2 of data at 04 records.

When not is in number 4 of data at 05 records.

(4) address error

There is data besides the FLASH area. (See b.Available address)

#### (d) Additional detail specifications

The line of only a new-line is only skipped and does not become an error.

Decoding processing is ended when an end record (01) is processed. It is invalid whatever it may be written after this record.

An offset address value is not processed about the record of 01 to 05. Moreover, it does not become an error.

# <span id="page-17-0"></span>**7. Operating environment**

Required equipment :

- Windows PC with the USB port
- USB cable (commercial item)

OS :

- Windows XP / Windows 7

Memory size :

- More than the memory quantity that OS recommends

Hard disk :

- (Availability) Not less than 10 MB

NOTICE : The operations of all models that meet the above conditions may not be ensured.

### <span id="page-18-0"></span>**8. Others**

#### (A) Error messages

Many error messages are displayed owing to the setting mistake of hardware and software.

the case where an error is outputted in addition even if it checks these in detail, please tell the person in charge of software acquisition origin a detailed condition.

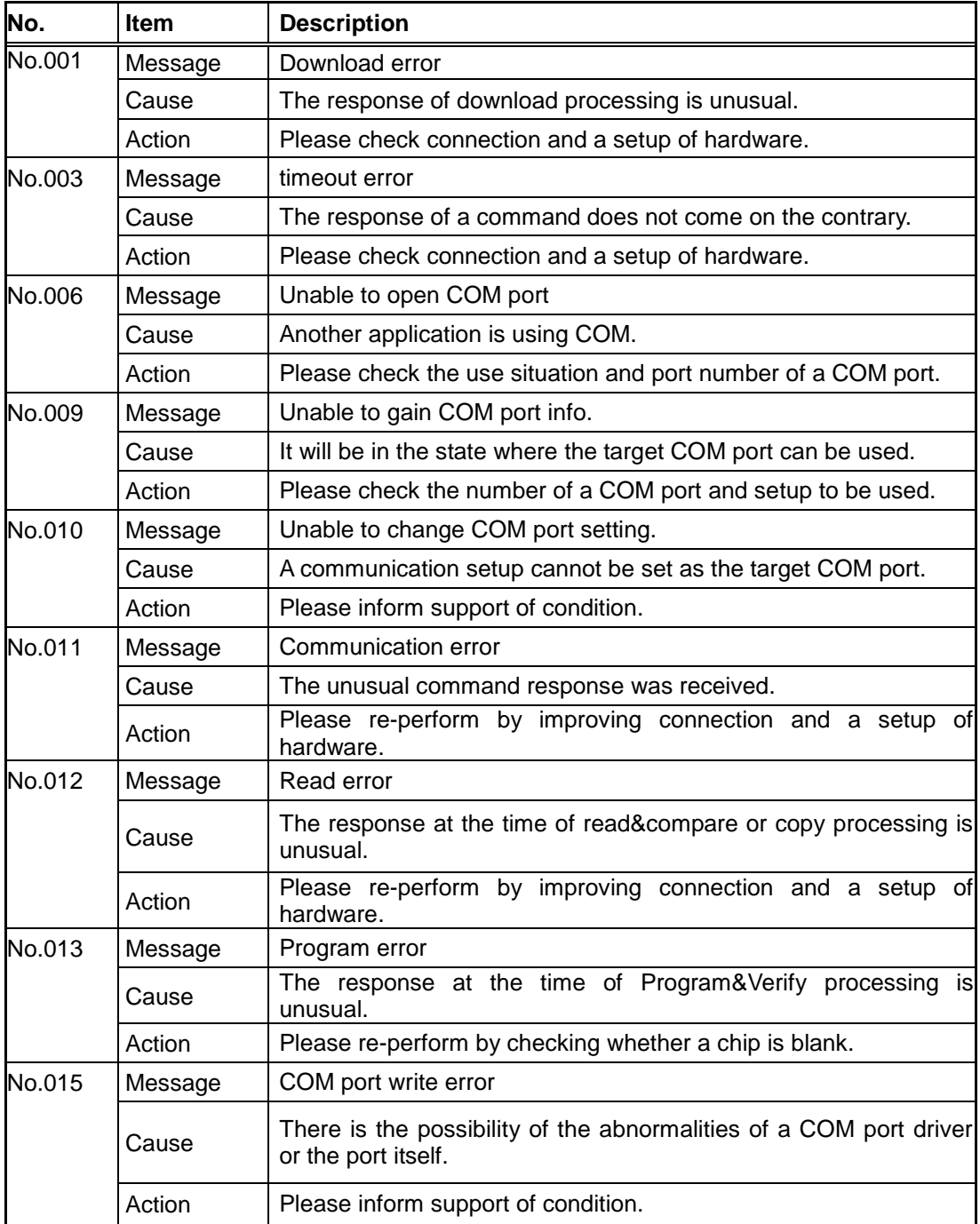

## <span id="page-19-0"></span>**9. Cautions**

The PC programming software has the possibility of receiving the influence by the communications cable, the outside environment, and the PC.

Therefore, please evaluate it enough when you use the software.

Please use programming systems of programmer venders when you write two or more devices at the same time.

Please don't use the USB HUB between PC and MCU.

The specifications of the product are subject to change without notice.